## How to buy Ether on a cryptocurrency exchange

Ether (ETH) cryptocurrency can be purchased with fiat currency, such as Australian Dollars (AUD) or US Dollars (USD), or with another cryprocurrency such as Bitcoin (BTC), in a number of ways. The easiest and the most popular way to buy Ether is by purchasing it on a cryptocurrency exchange.

You should use a reputable exchange that is available in your jurisdiction. You should check that you will be able to make deposits and withdrawals in the currency that you plan to use to buy Ether with. The exchange should have a liquid market to buy and sell ETH. The exchange should also support Ether withdrawals.

In this guide we use Australian exchange BTC Markets (<a href="https://btcmarkets.net/">https://btcmarkets.net/</a>) as an example to illustrate steps that one usually has to take in order to purchase Ether. Other exchanges work similarly.

## **Step 1: Create an account**

Browse to https://btcmarkets.net/ . Make sure domain name is correct and the connection is secure:

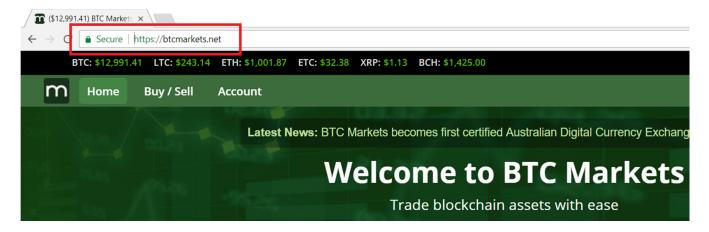

Then click "Create Account" link in the top-right corner of the page:

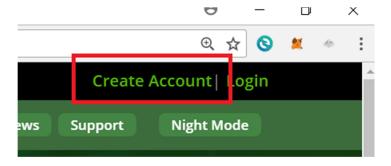

You will then have to go through the account creation and ID verification process. Once your account is approved you should be able to fund your account.

## Step 2: Fund your exchange account

Login to your account and select "Account" from the menu strip on the top-right of the page. Account overview page should load. Click on the "Deposit" link:

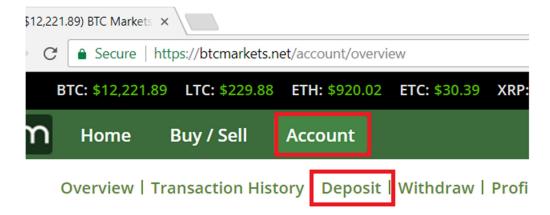

You should then see instructions on how deposit funds to your exchange account. Deposits are available in AUD, as well as in a range of other cryptocurrencies.

Once your deposit is processed, you should be able to purchase Ether.

## **Step 3: Buying Ether**

Login to your exchange account and select "Buy / Sell" from the top menu. Select the relevant currency pair.

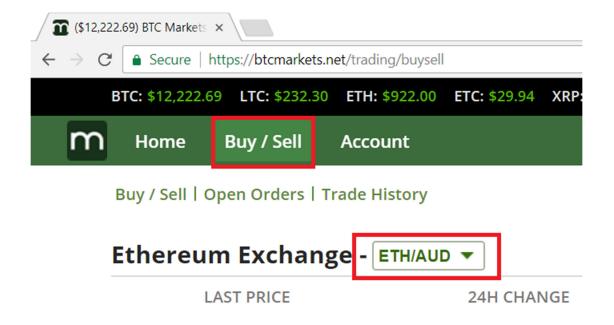

Scroll down to Buy Ethereum section. You will have to choose your buy Order Type field. The easiest type is Market Order. Once the Market Order is placed, the exchange will use the best available sell price on offer at that moment to buy your Ether. Set the amount of Ether you wish to buy in the Volume field and click on the "Buy Eth" button:

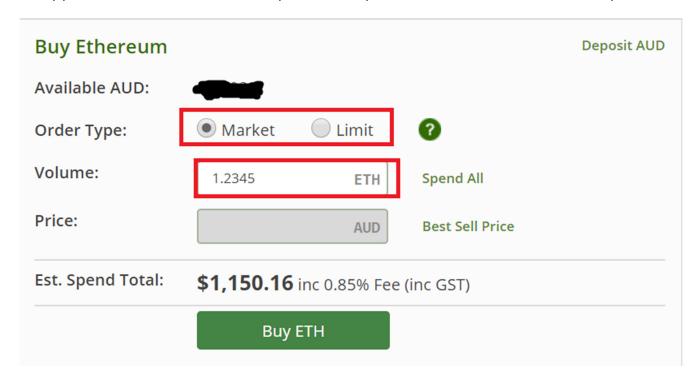

Once your order is executed, you should be able to view your Ether balance by selecting **Account** and then **Overview** from the top menu:

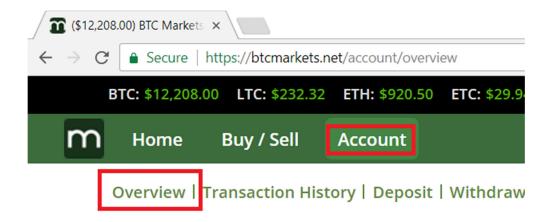

**Step 4: Withdrawing Ether from your exchange account to your private Ethereum** wallet

While logged on to your account, select **Account** from the main menu strip, & then click **Withdraw**:

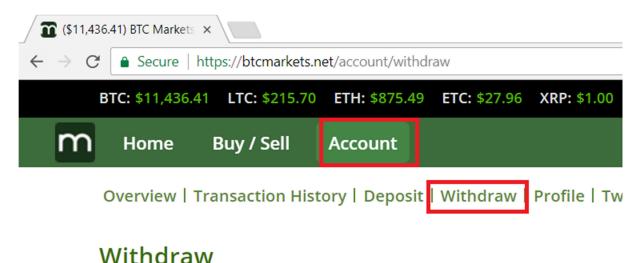

When the "Withdraw" page loads, scroll down to Ethereum section. Enter your Ethereum wallet address and the Ether amount you wish to withdraw. If you don't have an Ethereum wallet, you may wish to read our guide on how to create one here: <a href="https://iaqua.com.au/documents?name=how-to-create-ethereum-wallet-guide">https://iaqua.com.au/documents?name=how-to-create-ethereum-wallet-guide</a>. NOTE: make sure your Ethereum address is correct. If you get it wrong your funds will be lost! In order to avoid typing mistakes It is better to copy the address from wherever you have it on record and paste it in the field, rather than hand-typing it:

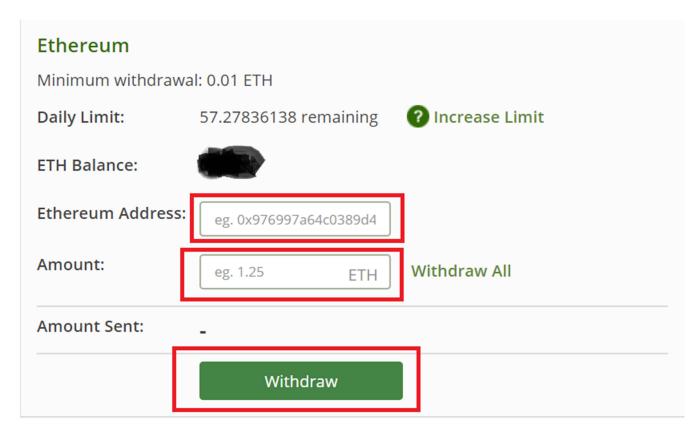

Click on the Withdraw button when ready.

Your withdrawal should appear on the list of recent withdrawals at the top of the Withdraw page:

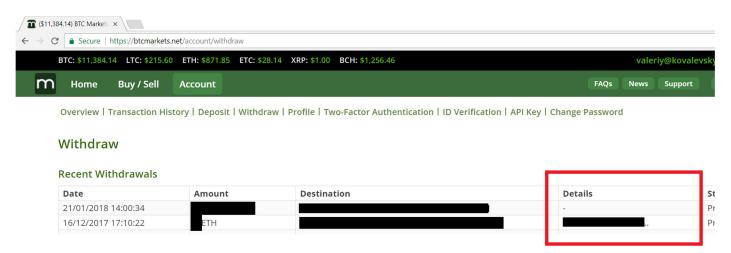

You can track the progress of your withdrawal by following the link in the **Details** column for the relevant withdrawal transaction. It may take a few minutes to process your withdrawal depending on the network load.